# **Bedienungsanleitung**

# **MU-705**

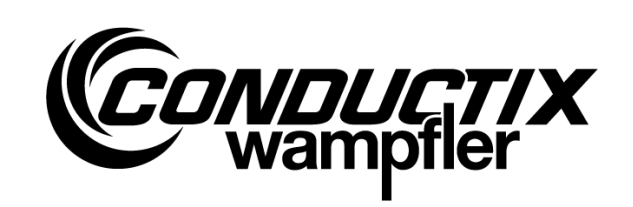

# Handprogrammiergerät

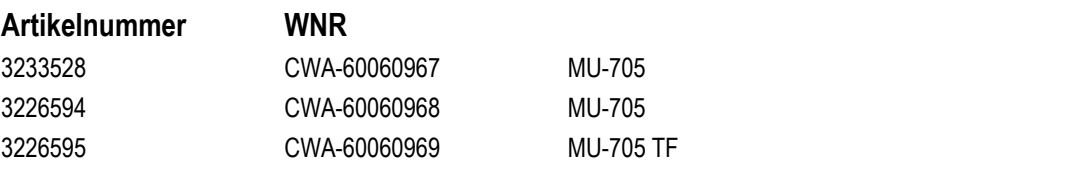

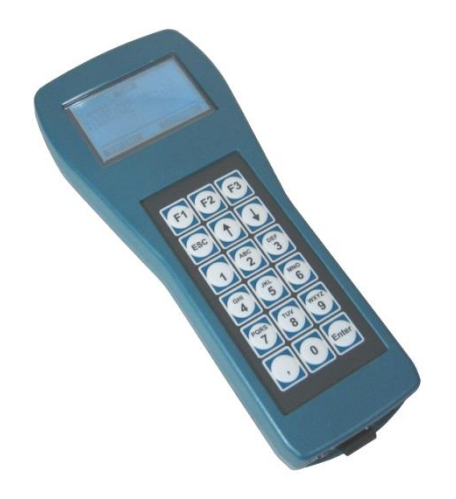

#### **Conductix-Wampfler Automation GmbH**

Handelshof 16 A 14478 Potsdam **Germany** 

Telefon: +49 (0) 331 887344-0 Fax: +49 (0) 331 887344-19 E-Mail: info.potsdam@conductix.com Internet: www.conductix.com

#### **Originaldokument**

Januar 2023

Die in dieser Beschreibung wiedergegebenen Gebrauchsnamen, Handelsnamen, Warenbezeichnungen usw. können auch ohne besondere Kennzeichnung Marken sein und als solche den gesetzlichen Bestimmungen unterliegen.

© 2023 Conductix-Wampfler Automation GmbH

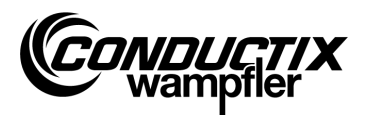

# <span id="page-2-0"></span>**Inhaltsverzeichnis**

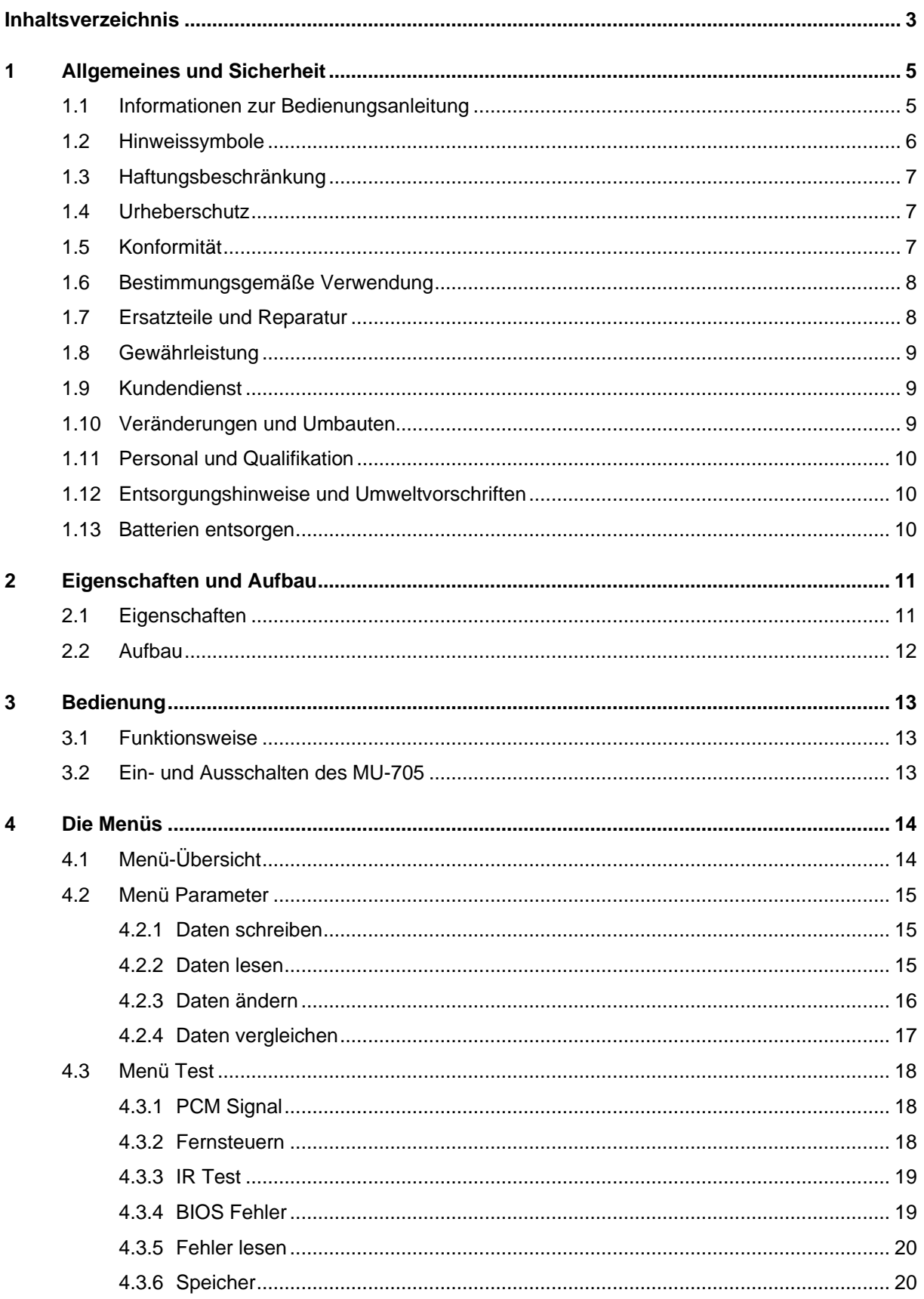

#### Inhaltsverzeichnis

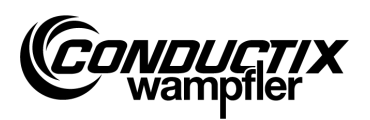

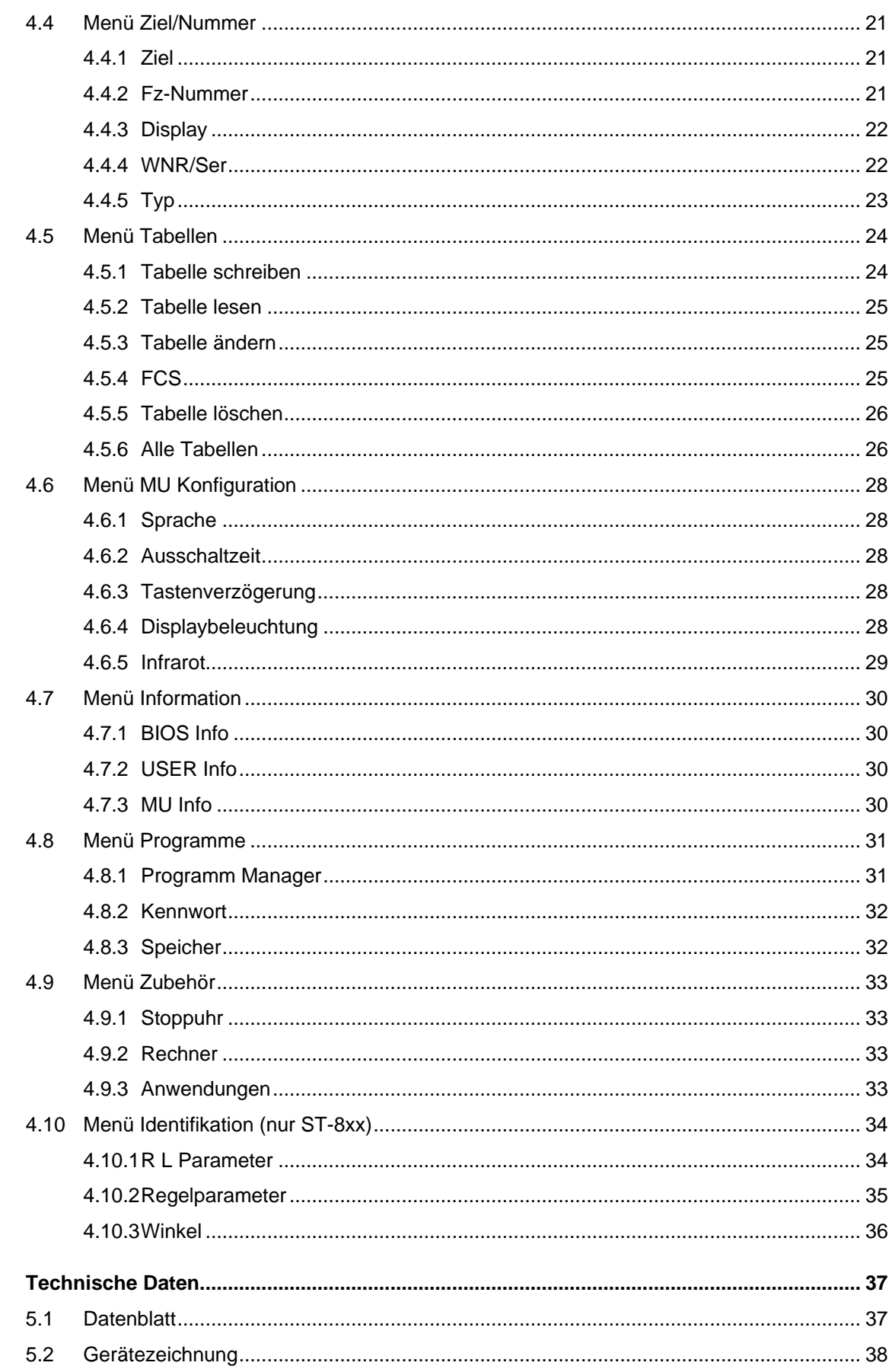

 $\overline{5}$ 

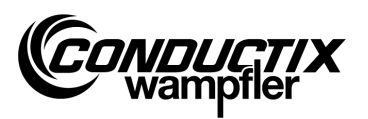

# <span id="page-4-0"></span>1 Allgemeines und Sicherheit

### <span id="page-4-1"></span>1.1 Informationen zur Bedienungsanleitung

Diese Bedienungsanleitung beinhaltet technische Informationen und Bedienhinweise zu Geräten des Typs:

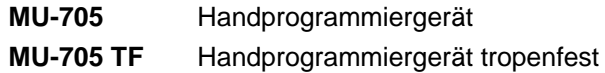

Sie gibt wichtige Hinweise zum Gerät.

Lesen Sie diese Bedienungsanleitung, bevor Sie mit dem Gerät arbeiten, sorgfältig! Nur so können ein störungsfreier Betrieb gewährleistet und Fehler, Schäden und Verletzungen vermieden werden. Darüber hinaus sind die für den Einsatzbereich des Geräts die geltenden Unfallverhütungsvorschriften und allgemeinen Sicherheitsbestimmungen einzuhalten.

Die Bedienungsanleitung enthält wichtige Hinweise zur Bedienung und Sicherheit; sie ist Produktbestandteil und muss in unmittelbarer Nähe des Geräts für das Personal jederzeit zugänglich aufbewahrt werden.

Jede Person, die damit beauftragt ist, Arbeiten an oder mit dem Gerät auszuführen, muss diese Bedienungsanleitung vor Beginn der Arbeiten mit dem Gerät gelesen und verstanden haben. Dies gilt auch, wenn die betreffende Person mit einem solchen oder ähnlichen Gerät bereits gearbeitet hat oder durch den Hersteller geschult wurde.

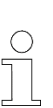

#### *Hinweis!*

*Bedienungsanleitungen und Software für das Handprogrammiergerät finden Sie zum Download auf unserer Website www.conductix.com. Laden Sie dafür das aktuelle "MU-705 Package" unter Downloads/Software herunter. Dieses enthält die Bedienungsanleitung in mehreren Sprachen, die PC-Software "MU-705 Utility" sowie die erforderlichen Treiber für das MU-705.*

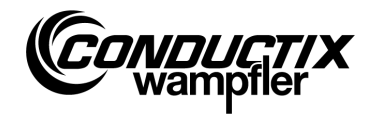

# <span id="page-5-0"></span>1.2 Hinweissymbole

In dieser Beschreibung finden Sie Warnhinweise und Symbole. Sie sind unbedingt zu beachten und zu befolgen. Sie geben Ihnen Arbeitshilfen und warnen vor möglichen Sach- und Personenschäden. Beachten sie diese Hinweise stets. Beachten sie darüber hinaus auch stets die allgemein gültigen Sicherheitsvorschriften sowie die betrieblichen Unfallvorschriften.

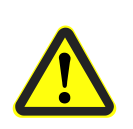

#### *Warnung!*

*Dieses Symbol mit dem zusätzlichen Signalwort "Warnung" weist auf eine möglicherweise gefährliche Situation hin, die zum Tod oder schweren Verletzungen führen kann, wenn sie nicht gemieden wird.*

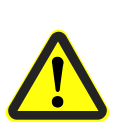

#### *Vorsicht!*

*Dieses Symbol mit dem zusätzlichen Signalwort "Vorsicht" weist auf eine möglicherweise gefährliche Situation hin, die zu geringfügigen oder leichten Verletzungen sowie Sachschäden führen kann, wenn sie nicht gemieden wird.*

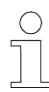

#### *Hinweis!*

*Hinter diesem Zeichen finden Sie zusätzliche und wichtige Informationen und Tipps zum entsprechenden Thema.*

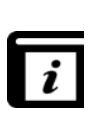

#### *Siehe auch!*

*Dieses Symbol zeigt an, dass zum entsprechenden Thema weitere detailliertere Beschreibungen vorhanden sind bzw. verweist auf andere Teile in dieser Dokumentation.*

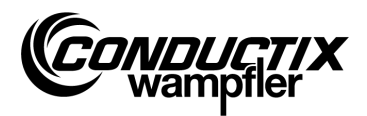

# <span id="page-6-0"></span>1.3 Haftungsbeschränkung

Alle Angaben und Hinweise in dieser Beschreibung wurden unter Berücksichtigung der geltenden Normen und Vorschriften, dem Stand der Technik sowie unserer langjährigen Erkenntnisse und Erfahrungen zusammengestellt.

Die Conductix-Wampfler Automation GmbH übernimmt keine Haftung für Schäden und Betriebsstörungen aufgrund:

- Nichtbeachtung der Beschreibung
- Nichtbestimmungsgemäßer Verwendung
- Einsatzes nicht ausgebildeten Personals
- Eigenständigen Umbauens und Veränderns des Geräts

Des Weiteren erlischt bei Nichtbeachtung der Beschreibung die Gewährleistungspflicht durch die Conductix-Wampfler Automation GmbH.

## <span id="page-6-1"></span>1.4 Urheberschutz

Der Inhalt dieser Beschreibung ist vertraulich zu behandeln. Sie ist ausschließlich für die mit dem Gerät beschäftigten Personen bestimmt. Eine Überlassung dieser Beschreibung an Dritte ohne schriftliche Genehmigung des Herstellers ist unzulässig.

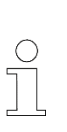

#### *Hinweis!*

*Die inhaltlichen Angaben, Texte, Zeichnungen, Bilder und sonstige Darstellungen dieser Beschreibung sind urheberrechtlich geschützt und unterliegen den gewerblichen Schutzrechten. Jede missbräuchliche Verwertung ist strafbar.*

# <span id="page-6-2"></span>1.5 Konformität

Geräte der Conductix-Wampfler Automation GmbH sind zu den EU-Richtlinien konform ausgelegt.

Eine Kopie der EU-Konformitätserklärung kann jederzeit bei der Conductix-Wampfler Automation GmbH angefordert werden.

**Allgemeines und Sicherheit**

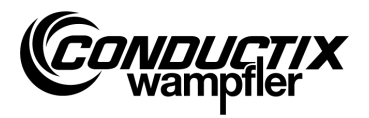

## <span id="page-7-0"></span>1.6 Bestimmungsgemäße Verwendung

Das MU-705 ist nur zum Fernbedienen, Programmieren und Parametrieren von Conductix- und LJU-Komponenten vorgesehen.

#### *Warnung!*

*Gefahr durch nicht bestimmungsgemäße Verwendung! Jede über die bestimmungsgemäße Verwendung und/oder andersartige Benutzung des Gerätes kann zu gefährlichen Situationen führen.*

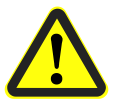

#### *Deshalb:*

- *Das Gerät nur bestimmungsgemäß verwenden.*
- *Alle Angaben zu den Technischen Daten und den zulässigen Bedingungen am Einsatzort unbedingt einhalten.*
- *Das Gerät nicht in explosionsgefährdeten Bereichen einsetzen und nicht in Umgebungen mit schädlichen Ölen, Säuren, Gasen, Dämpfen, Stäuben, Strahlungen usw. betreiben.*

### <span id="page-7-1"></span>1.7 Ersatzteile und Reparatur

#### *Warnung!*

*Verletzungsgefahr durch falsche Ersatzteile und falsche Reparatur! Falsche oder fehlerhafte Ersatzteile und Reparatur können zu Beschädigungen, Fehlfunktionen oder Totalausfall führen sowie die Sicherheit beeinträchtigen.*

*Deshalb:*

- *Nur Originalersatzteile des Herstellers verwenden.*
- *Defekte Geräte sofort austauschen und zur Reparatur einsenden.*

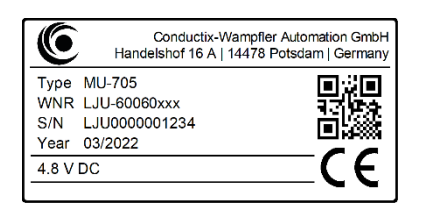

Bei einer **Ersatzteilbestellung** geben Sie die Werk-Nummer **WNR** der Komponente an und richten diese an die auf der Innenseite des Deckblatts (Seite 2) angegebene Adresse. Die Werk-Nummer finden Sie auf dem Typenschild. (siehe Abbildung)

Zur **Reparatur** schicken Sie das defekte Gerät mit kurzer Beschreibung des Fehlerbildes an die auf der Innenseite des Deckblatts (Seite 2) angegebene Adresse ein.

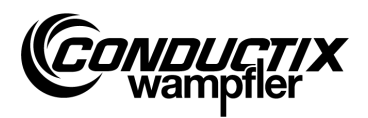

# <span id="page-8-0"></span>1.8 Gewährleistung

Die Gewährleistung erstreckt sich nur auf Fertigungsmängel und Komponentenfehler.

Der Hersteller hat keinerlei Verantwortung für Schäden, die während des Transportes oder beim Auspacken entstehen.

In keinem Fall und unter keinen Umständen ist der Hersteller gewährleistungspflichtig für Fehler und Beschädigungen, die durch Missbrauch, falsche Installation oder unzulässige Umgebungsbedingungen sowie Staub oder aggressive Stoffe entstehen.

Folgeschäden und zufällige Schäden sind von der Gewährleistung ausgeschlossen.

Die Gewährleistungsdauer beträgt 12 Monate nach Inbetriebnahme, längstens jedoch 24 Monate nach Lieferung.

Wiederverkäufer oder Distributoren können andere Gewährleistungszeiten entsprechend deren Verkaufs- und Lieferbedingungen vereinbaren.

Bei weiteren Fragen bezüglich Gewährleistung wenden Sie sich bitte an Ihren Lieferanten.

### <span id="page-8-1"></span>1.9 Kundendienst

Für technische Auskünfte steht unser Service zur Verfügung.

Hinweise zu den zuständigen Ansprechpartnern sind über Telefon, Fax, E-Mail oder über das Internet abrufbar, siehe Kontakte auf der Innenseite des Deckblattes (Seite 2).

### <span id="page-8-2"></span>1.10 Veränderungen und Umbauten

Zur Vermeidung von Gefährdungen und zur Sicherung der optimalen Leistung dürfen am Gerät weder Veränderungen noch Um- oder Anbauten vorgenommen werden, die durch die Conductix-Wampfler Automation GmbH nicht ausdrücklich genehmigt worden sind.

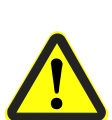

#### *Warnung!*

*Verletzungsgefahr durch bauliche Veränderung!*

*Eigenmächtige technische Änderungen können zu erheblichen Personen- und Sachschäden führen.* 

*Deshalb:*

- *Tauschen Sie das defekte Gerät aus!*
- *Ersetzen Sie dieses nur durch ein baugleiches Gerät.*

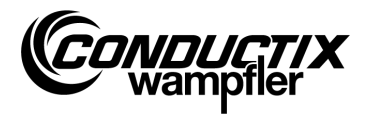

## <span id="page-9-0"></span>1.11 Personal und Qualifikation

#### *Warnung!*

#### *Verletzungsgefahr bei unzureichender Qualifikation!*

*Unsachgemäße Bedienung kann zu schweren Personen- oder Sachschäden führen.*

*Deshalb:*

- *Ist das Bedienen nur von qualifiziertem Fachpersonal gestattet.*
- Stellen Sie beim Fernbedienen von Fahrzeugen und anderen Geräten si*cher, dass keine Gefahr für Personen durch das manuelle Bedienen besteht und sich keine Personen im Bewegungsbereich des Fahrzeugs aufhalten.*

## <span id="page-9-1"></span>1.12 Entsorgungshinweise und Umweltvorschriften

Sofern keine Rücknahme- oder Versorgungsvereinbarungen getroffen wurden, sind die einzelnen Komponenten des Geräts nach sachgerechter Demontage nach den aktuellen Bestimmungen zu trennen und zu entsorgen bzw. der Wiederverwertung zuzuführen.

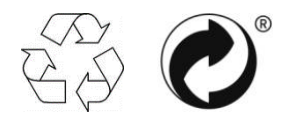

Mit Recycling oder grünem Punkt gekennzeichnete Materialien sind über das jeweilige Recyclingverfahren zu entsorgen.

# <span id="page-9-2"></span>1.13 Batterien entsorgen

Das Gerät enthält Batterien.

Diese sind nach den aktuellen Bestimmungen zu entsorgen:

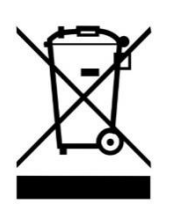

- Batterien nicht im Hausmüll entsorgen.
- Batterien bei kommunalen Sammelstellen abgeben oder durch einen Fachbetrieb entsorgen lassen.
- Batterien nicht kurzschließen.
- Batteriekontakte abkleben.

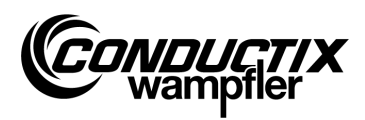

**Eigenschaften und Aufbau**

# <span id="page-10-0"></span>2 Eigenschaften und Aufbau

## <span id="page-10-1"></span>2.1 Eigenschaften

Das MU-705 dient der manuellen Steuerung, Parametrierung und Programmierung von Fahrzeugen, die mit einer elektronischen Fahrzeugsteuerung und der zugehörigen Software ausgerüstet sind.

Die Datenübertragung zwischen MU-705 und der Steuerung erfolgt via Infrarot und ist somit zu Steuerungen der Baureihen 6xx, 7xx mit entsprechender Software sowie zu allen Steuerungen der neuesten Generation 8xx kompatibel.

Das Handprogrammiergerät wurde in erster Linie zur Parametrierung und zum Aktualisieren von Fahrzeugsteuerungen entwickelt. Zusätzlich besitzt es Features wie z. B. das Abrufen von Fahrzeuginformationen, manuelles Steuern von Fahrzeugen usw., die in der folgenden Beschreibung näher erläutert werden.

Weiterhin sind Datensicherungen sowie das Ändern von Parametrierdaten durch Anschluss des MU-705 an einen Rechner mit installierter MU-705 Utility Software (separate Beschreibung) möglich.

Die Steuerung der einzelnen Funktionen des MU-705 erfolgt über eine Menüführung.

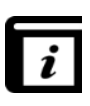

#### *Menüführung!*

*Die Menüführung im Handprogrammiergerät ist projektabhängig und kann von der, in dieser Anleitung, beschriebenen abweichen. Die Menüführung für Ihre Steuerung entnehmen Sie bitte der zugehörigen separaten Softwarebeschreibung zur Steuerung.*

#### **Eigenschaften und Aufbau**

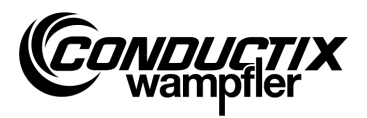

# <span id="page-11-0"></span>2.2 Aufbau

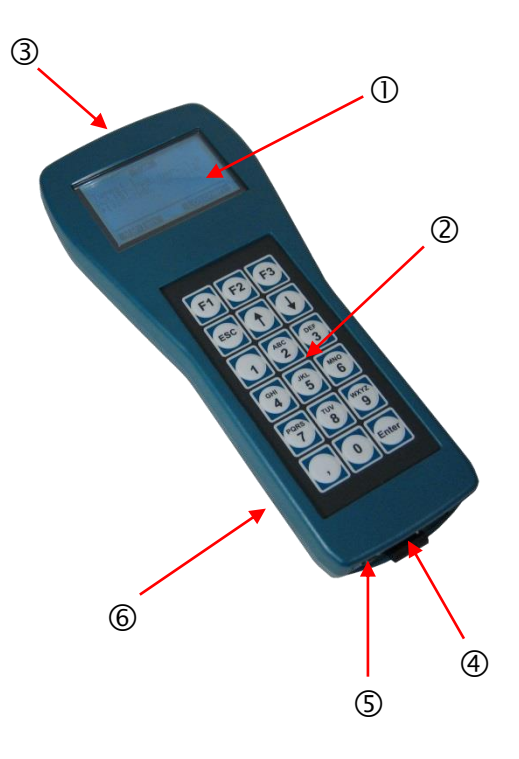

- Das Gehäuse des MU-705 besteht aus schlagfestem Kunststoff.
- Das MU-705 verfügt über ein gut ablesbares LCD-Display ① und eine bedienerfreundliche Folientastatur $@$ .
- Die 18 Drucktasten der Tastatur sind erhaben angeordnet und schließen ein unbeabsichtigtes Betätigen der Tasten durch den erforderlichen Druck nahezu aus.
- Zur IR-Übertragung sind IR-Sendedioden **③** stirnseitig im Gerät angeordnet.
- Der Anschluss des MU-705 an einen Rechner erfolgt über eine USB-Schnittstelle 4; das Einschalten über einen versenkten Drucktaster <sup>®</sup>. Anschluss und Schalter befinden sich auf der Geräteunterseite.
- Die Spannungsversorgung erfolgt durch einen Akku 6 auf der Geräterückseite. Die Aufladung des Akkus erfolgt über ein externes Ladegerät.

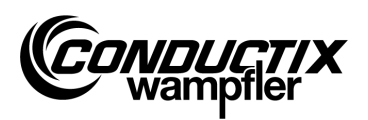

# <span id="page-12-0"></span>3 Bedienung

### <span id="page-12-1"></span>3.1 Funktionsweise

Die 18 Bedientasten des MU-705 dienen neben der Eingabe von Fahrzeugparametern auch zum Fernsteuern, Programmieren und zur Fehlerquittierung.

- **Das Scrollen durch die Menüs erfolgt über die Pfeiltasten**  $\uparrow\downarrow$ **. Durch Mar**kieren der gewünschten Option mit ▶ und Bestätigung mit [Enter] oder durch die direkte Anwahl über die Zahlentasten gelangt man in das entsprechende Untermenü.
- Die Funktionstasten F1 F3 sind je nach erforderlicher Aktion belegt.
- Zurück in das vorhergehende Menü gelangt man über die ESC-Taste.

Die Übertragung der Befehle/Daten erfolgt über Infrarot.

Für jede Sende-/Empfangsfunktion muss der IR-Sendekegel mit einer Toleranz von ± 16° auf das Displayfenster der Steuerung oder auf das Displayfenster des externen IR-Kopfes gerichtet werden. Dabei beträgt die maximale Entfernung zwischen Handprogrammiergerät und dem Empfänger 1 m.

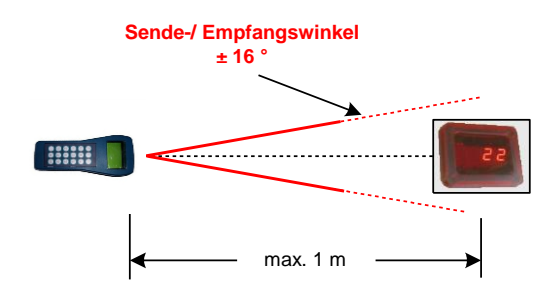

## <span id="page-12-2"></span>3.2 Ein- und Ausschalten des MU-705

Das **Einschalten** des MU-705 erfolgt über den ON-Taster auf der Geräteunterseite.

Durch langes Drücken der ESC-Taste auf der Tastatur wird das Handprogrammiergerät **ausgeschaltet**.

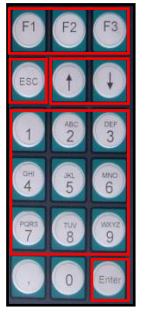

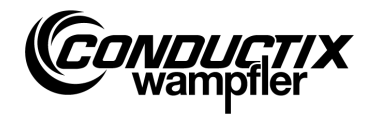

# <span id="page-13-0"></span>4 Die Menüs

# <span id="page-13-1"></span>4.1 Menü-Übersicht

Nach Einschalten des MU-705 und Auswahl des Steuerungstyps (siehe Punkt 4.2.3) gelangt der Anwender in die Anzeige des MU-705. Dieses besteht aus durchnummerierten Menüeinträgen, einer Informationsleiste und einer Scrollanzeige.

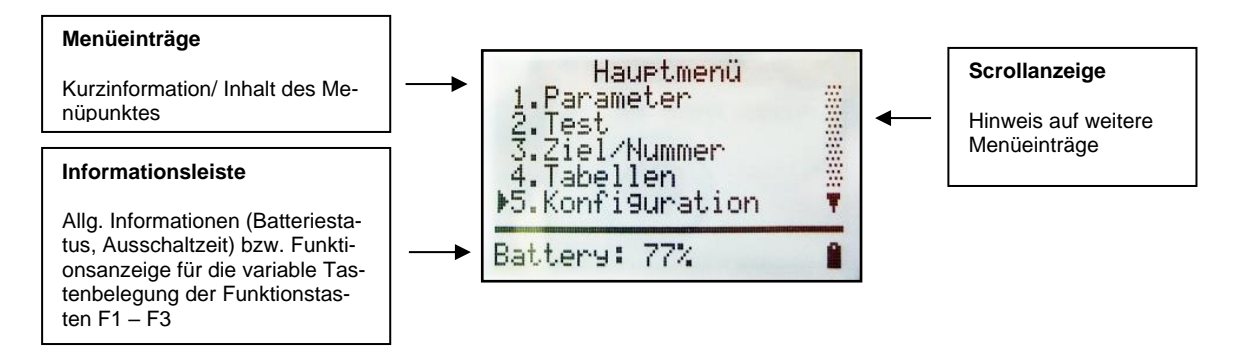

Das MU-705 hat eine einfache Menüführung mit Haupt- und Untermenüs, die den Benutzer verständlich bis zur jeweiligen Funktion/Aktion führen:

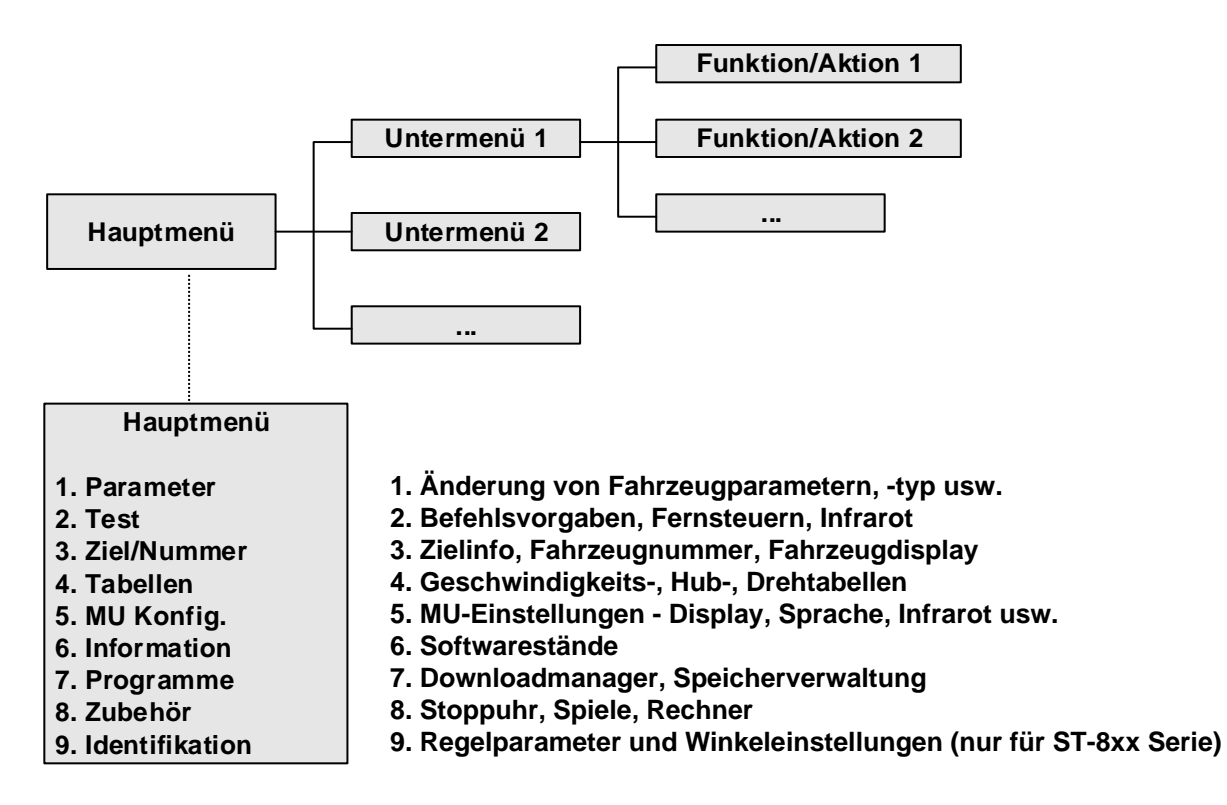

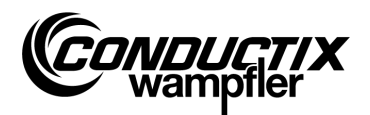

### <span id="page-14-0"></span>4.2 Menü Parameter

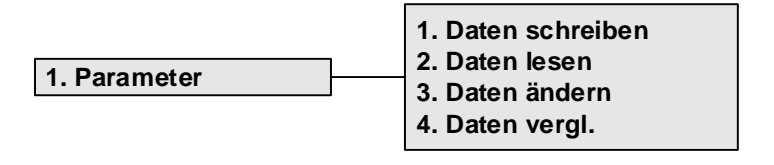

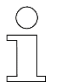

#### *Hinweis!*

*Der im MU eingestellte Steuerungstyp muss unbedingt mit der Steuerungsbeschreibung übereinstimmen. (siehe Punkt 4.2.3/3)*

### <span id="page-14-1"></span>4.2.1 Daten schreiben

Über den Menüpunkt "Daten schreiben" werden die, im MU hinterlegten, Parameter und die Konfiguration in die Steuerung übertragen.

- 1. Menüpunkt anwählen.
- 2. Nachfrage 'Senden' mit der Taste F1 [Ja] bestätigen.
- 3. Infrarotkommunikation herstellen.

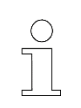

#### *Hinweis!*

*Sollen die Daten nicht an die Steuerung gesendet werden, so kann der Vorgang über die Taste F3 [Nein] bzw. mit ESC abgebrochen werden.*

### <span id="page-14-2"></span>4.2.2 Daten lesen

Über den Menüpunkt "Daten lesen" werden die Parameter und die Konfiguration aus der Steuerung ausgelesen.

- 1. Menüpunkt anwählen.
- 2. Infrarotkommunikation herstellen.
- 3. Nachfrage 'Löschen' mit der Taste F1 [Ja] bestätigen.
- 4. Infrarotkommunikation wiederherstellen.
- 5. Übertragung der Daten wird durch die Meldung 'Upload xx param.' bestätigt.

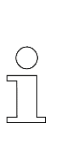

#### *Hinweis!*

*Die im MU gespeicherten Parameter und die Konfiguration werden mit den ausgelesenen Daten überschrieben. Sollen die Daten nicht überschrieben werden, so kann der Vorgang über die Taste F3 [Nein] bzw. mit ESC abgebrochen werden.*

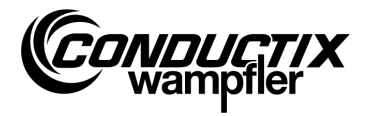

### <span id="page-15-0"></span>4.2.3 Daten ändern

**3. Daten ändern**

**1. Daten 2. Konfiguration 3. Typ**

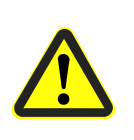

#### *Vorsicht!*

*In diesem Menüpunkt werden wichtige Steuerungseinstellungen geändert. Hinweise zu den Einstellungen sind der separaten Softwarebeschreibung zur verwendeten Steuerung zu entnehmen.*

#### **1. Daten**

Über den Menüpunkt "Daten" können einzelne Parameter der Steuerung geändert werden. Die Eingabe der neuen Daten erfolgt über die Tastatur; die Anwahl der einzelnen Parameter über die Pfeiltasten.

Sind die Parameterbezeichnungen mehrsprachig im MU hinterlegt, erfolgt die Umschaltung der Sprache über die Taste F3 [Sprache].

Der Parameter, eingestellter Wert sowie Einheit werden im oberen Teil des Displays angezeigt. Im unteren Teil wird die Parameterbeschreibung angezeigt. Zusätzlich erscheint der Hinweis um den wievielten Parameter es sich in der Tabelle handelt (z. B. 14/53). Nach Änderung eines Parameters wird dieser sofort übernommen und durch Verlassen des Menüpunktes mit ESC im MU gespeichert.

Die geänderten Daten/Parameter können sofort mit der Taste F1 [Senden], über die Option "Daten schreiben" (siehe Punkt 4.2.1) an die Steuerung übertragen werden.

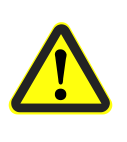

#### *Vorsicht!*

*Es werden alle Parameter und die Konfiguration an die Steuerung übertragen. Deshalb unbedingt darauf achten, dass der komplette Parametersatz und die Konfiguration richtig eingestellt sind.*

#### **2. Konfiguration**

In diesem Menüpunkt werden die Konfigurationseinstellungen (z. B. Fehleranzeige, unbedingter Handbetrieb usw.) für die Steuerung getroffen. Informationen sind der Softwarebeschreibung zur Steuerung zu entnehmen.

Dabei wird die zu ändernde Einstellung über die Pfeiltasten angewählt und über die Taste [Enter] die Einstellung gesetzt bzw. aufgehoben.

- ◉ Option/Einstellung angewählt
- Einstellung abgewählt

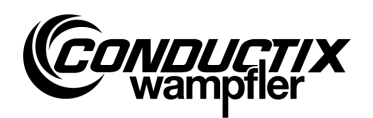

Ist die Konfiguration mehrsprachig im MU hinterlegt, erfolgt die Umschaltung der Sprache über die Taste F3 [Sprache].

Die geänderte Konfiguration kann sofort mit der Taste F1 [Senden], über die Option "Daten schreiben" (siehe Punkt 4.2.1) an die Steuerung übertragen werden.

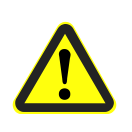

#### *Vorsicht!*

*Es werden die Konfiguration und alle Parameter an die Steuerung übertragen. Deshalb unbedingt darauf achten, dass der komplette Parametersatz und die Konfiguration richtig eingestellt sind.*

**3. Typ**

Das MU kann Parametersätze und Konfigurationseinstellungen mehrerer Steuerungstypen speichern. Über diesen Menüpunkt erfolgt die Auswahl des Steuerungstyps, mit dem das MU kommunizieren soll.

Die Auswahl des Steuerungstyps erfolgt über die Pfeiltasten und Drücken der Taste F1 [Wählen]. Das Löschen eines im MU gespeicherten Typs erfolgt über die Taste F3 [Löschen].

### <span id="page-16-0"></span>4.2.4 Daten vergleichen

Die Option "Daten vergleichen" vergleicht die Checksummen des Parametersätze der Steuerung und die des MU-705.

- 1. Menüpunkt anwählen.
- 2. Infrarotkommunikation herstellen.
- 3. Warten bis Checksummen im Display des MU erscheinen.

Stimmen beide Datensätze überein, so erscheinen für MU und Steuerung die gleichen Checksummen (CRC) im Display.

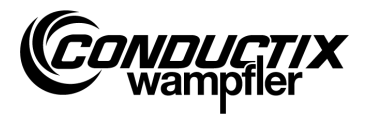

## <span id="page-17-0"></span>4.3 Menü Test

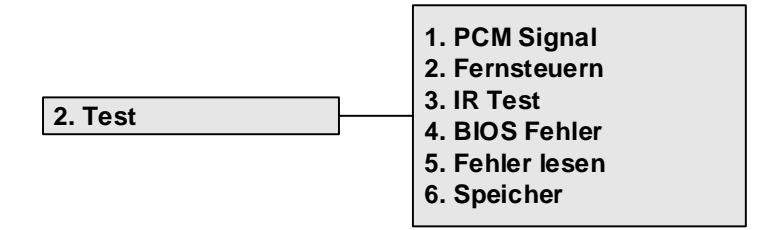

## <span id="page-17-1"></span>4.3.1 PCM Signal

Funktion nicht verfügbar.

### <span id="page-17-2"></span>4.3.2 Fernsteuern

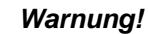

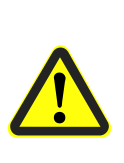

#### *Gefahr durch unsachgemäße Bedienung!*

*Unsachgemäße Bedienung kann zu schweren Personen- oder Sachschäden führen.*

*Stellen Sie beim Fernbedienen von Fahrzeugen und anderen Geräten sicher, dass keine Gefahr für Personen durch das manuelle Bedienen besteht und sich keine Personen im Bewegungsbereich des Fahrzeugs aufhalten.*

Das MU-705 kann teilweise die Handfernbedienung ersetzen und das Fahrzeug fernsteuern, die Reichweite ist jedoch auf einen Meter begrenzt.

- 1. Menüpunkt anwählen.
- 2. Infrarotkommunikation herstellen.

Betätigung der Taste [5/ $*$ ] am MU-705, um die Fahrzeugsteuerung in den Handmodus (Anzeige H in der Fahrzeugsteuerung) umzuschalten.

Betätigen der Taste [7/**#**] beendet den Handmodus und der Automatikmodus der Steuerung wird wieder wirksam.

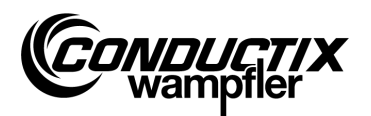

#### **Beispiel Tastenbelegung:**

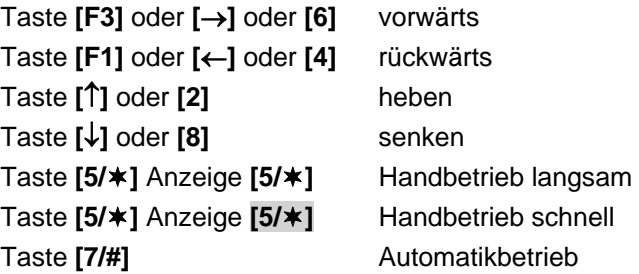

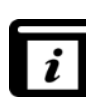

#### *Tastenbelegung!*

*Die Belegung der Tasten ist projektabhängig! Die oben dargestellte Tastenbelegung kann somit abweichen. Siehe Softwarebeschreibung zur Steuerung!*

### <span id="page-18-0"></span>4.3.3 IR Test

Diese Funktion dient dem Test von Infrarotgeräten.

Mit Hilfe dieser Option können Protokolle von sendenden Geräten empfangen werden. Diese Protokolle werden dann auf dem Display angezeigt und übersetzt. So kann z. B. durch Drücken einer Taste am Sendegerät im empfangenden MU überprüft werden, ob das richtige Protokoll gesendet wurde.

- 1. IR Test aktivieren.
- 2. IR-Fenster auf IR-Sender des zu testenden Gerätes richten.
- 3. Protokoll (z. B. Taste drücken) vom Testgerät senden.
- 4. Empfangenes Protokoll wird im Display angezeigt.

Unterstützt werden andere MU, LBS (Lese-Beschriftungs-Station) und Fernbedienungen.

### <span id="page-18-1"></span>4.3.4 BIOS Fehler

Zur Auswertung von Softwarefehlermeldungen des Steuerungs-BIOS. DEBUG-Informationen für Conductix-Wampfler-Mitarbeiter.

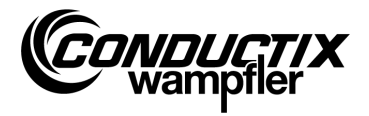

### <span id="page-19-0"></span>4.3.5 Fehler lesen

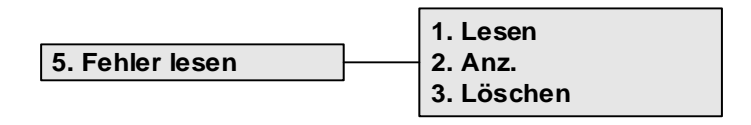

Über dieses Menü kann das Fehlerlog von Fahrzeugsteuerungen ausgelesen bzw. aus der Fahrzeugsteuerung gelöscht werden.

#### *Hinweis!*

*Die Ausgabe eines Fehlerlogs ist steuerungs-/projektabhängig und wird nur unterstützt, wenn diese Option in der Fahrzeugsteuerungssoftware implementiert ist.*

#### **Lesen:**

- 1. Infrarotkommunikation herstellen.
- 2. Taste 1 drücken. Fehler werden aus der Steuerung ausgelesen.

#### **Anzeigen:**

Durch Auswahl des Menüpunktes "Anz." Werden die aus der Steuerung ausgelesenen Fehlermeldungen angezeigt.

#### **Löschen:**

- 1. Menüpunkt "Löschen" anwählen.
- 2. Infrarotkommunikation herstellen.
- 3. Durch Drücken von F1 [Ja] Fehlerlog in der Steuerung löschen.

### <span id="page-19-1"></span>4.3.6 Speicher

Dieser Menüpunkt liest einzelne Speicherbereiche aus.

Die ausgelesenen Informationen dienen der Speicherverwaltung für die Steuerungssoftware und werden nur von Conductix-Wampfler-Mitarbeitern benötigt.

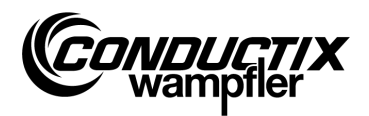

### <span id="page-20-0"></span>4.4 Menü Ziel/Nummer

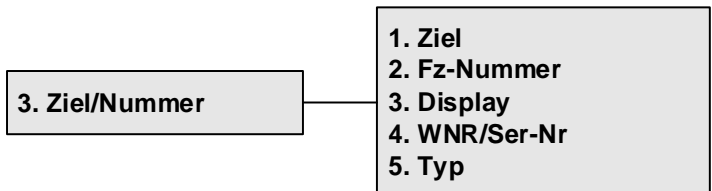

### <span id="page-20-1"></span>4.4.1 Ziel

In diesem Menüpunkt können Zielvorgaben der Anlagensteuerung (projektabhängig) aus der Fahrzeugsteuerung ausgelesen bzw. die Zielvorgabe in die Steuerung geschrieben werden.

#### **Ziel lesen:**

- 1. Menüpunkt anwählen.
- 2. Infrarotkommunikation herstellen.
- 3. F1 [Lesen] drücken. Aktuelles Ziel wird ausgelesen.
- 4. Ziel erscheint im Display des MU.

#### **Ziel schreiben:**

- 1. Menüpunkt anwählen.
- 2. Ziel über die Tastatur eingeben (vierstellig, nicht verwendete Stellen durch '0' ersetzen).
- 3. Infrarotkommunikation herstellen.
- 4. F3 [Schr.] drücken. Zielvorgabe wird geschrieben.
- 5. Ziel erscheint im Display des MU.

### <span id="page-20-2"></span>4.4.2 Fz-Nummer

Über diesen Menüpunkt kann die Fahrzeugnummer aus der Fahrzeugsteuerung ausgelesen bzw. die Fahrzeugnummer in die Steuerung geschrieben werden.

#### **Fahrzeugnummer lesen:**

- 1. Menüpunkt anwählen.
- 2. Infrarotkommunikation herstellen.
- 3. F1 [Lesen] drücken  $\rightarrow$  aktuelle Fahrzeugnummer wird ausgelesen.
- 4. Fahrzeugnummer erscheint im Display des MU.

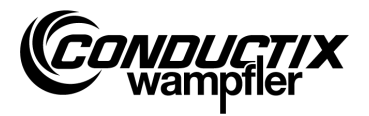

#### **Fahrzeugnummer schreiben:**

- 1. Menüpunkt anwählen.
- 2. Fahrzeugnummer eingeben (vierstellig, nicht verwendete Stellen durch '0' ersetzen).
- 3. Infrarotkommunikation herstellen.
- 4. F3 [Schr.] drücken → Fahrzeugnummer wird geschrieben.
- 5. Fahrzeugnummer erscheint im Display des MU.

## <span id="page-21-0"></span>4.4.3 Display

Dieses Menü wählt den Displaymode der Fahrzeugsteuerung an (z. B. Anzeige Position, Spannungen usw.).

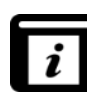

#### *Displaymodi!*

*Die einzelnen Displaymodi sind der separaten Beschreibung zur Steuerung zu entnehmen.*

#### **aktuellen Displaymode lesen:**

- 1. Menüpunkt anwählen.
- 2. Infrarotkommunikation herstellen.
- 3. F1 [Lesen] drücken  $\rightarrow$  aktueller Displaymode wird ausgelesen.
- 4. Aktueller Displaymode erscheint im Display des MU.

#### **Displaymode ändern:**

- 1. Menüpunkt anwählen.
- 2. Displaymode über die Tastatur eingeben.
- 3. Infrarotkommunikation herstellen.
- 4. F3 [Schr.] drücken → anzuzeigender Displaymode wird geschrieben.
- 5. Displaymode erscheint im Display des MU.

F2 [Ext]: Funktion nicht verfügbar.

## <span id="page-21-1"></span>4.4.4 WNR/Ser

Schreibt die Werk- und Seriennummer in die Steuerung. Nur zur internen Verwendung von Conductix-Wampfler - passwortgeschützt!

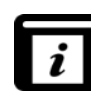

#### *WNR/Ser auslesen!*

*Das Auslesen von Werk- und Seriennummer erfolgt über den Menüpunkt "BIOS Info" (siehe Punkt 4.7.1).*

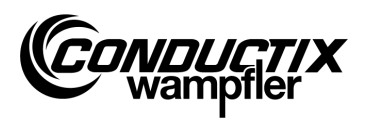

### <span id="page-22-0"></span>4.4.5 Typ

Über diesen Menüpunkt können Fahrzeugtyp und Extra-Typ (projektabhängig) aus der Fahrzeugsteuerung ausgelesen bzw. Fahrzeugtyp und Extra-Typ in die Steuerung geschrieben werden.

#### **Fahrzeugtyp und Extra-Typ lesen:**

- 1. Menüpunkt anwählen.
- 2. Infrarotkommunikation herstellen.
- 3. F1 [Lesen] drücken → aktueller Fahrzeugtyp und Extra-Typ werden ausgelesen.
- 4. Fahrzeugtyp und Extra-Typ erscheinen im Display des MU.

#### **Fahrzeugtyp und Extra-Typ schreiben:**

- 1. Menüpunkt anwählen.
- 2. Fahrzeugtyp bzw. Extra-Typ eingeben (dreistellig, 0…255, nicht verwendete Stellen durch '0' ersetzen). F2 drücken zum Umschalten zwischen Fahrzeugtyp ("Typ.") und Extra-Typ ("Ext.").
- 3. Infrarotkommunikation herstellen.
- 4. F3 [Schr.] drücken → Fahrzeugtyp und Extra-Typ werden geschrieben.
- 5. Fahrzeugtyp und Extra-Typ erscheinen im Display des MU.

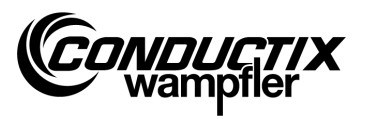

## <span id="page-23-0"></span>4.5 Menü Tabellen

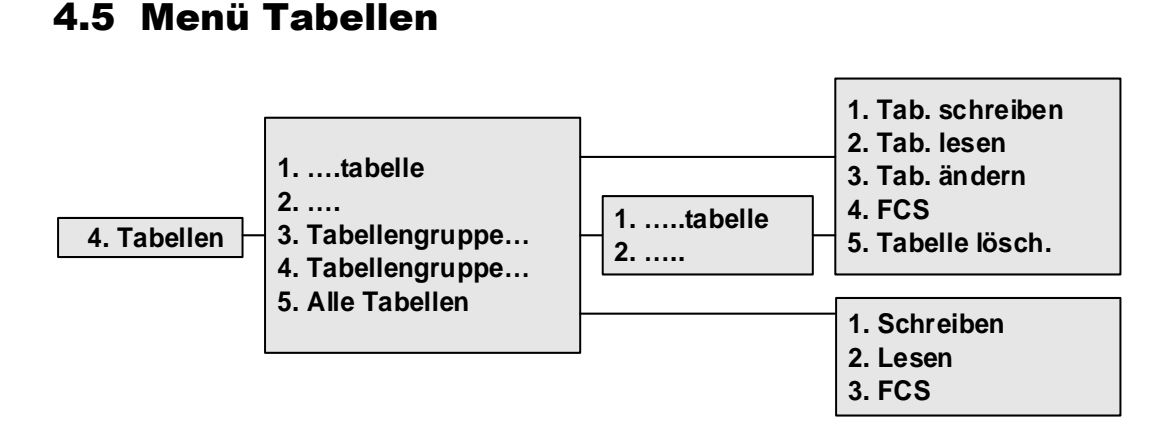

Das Menü Tabellen enthält die für das Projekt vordefinierten Tabellen, wie z. B. Geschwindigkeitstabellen. Es erlaubt dem Anwender die eingestellten Werte zu verändern/anzupassen und in die geänderten Werte in die Steuerung zu übertragen.

Die einzelnen Tabellen befinden sich direkt in der Ansicht oder sind in einzelnen Tabellengruppen zusammengefasst (projektabhängig).

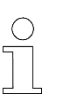

#### *Hinweis!*

*Der im MU eingestellte Steuerungstyp muss unbedingt mit der Steuerungsbeschreibung übereinstimmen. (siehe Punkt 4.2.3/3)*

### <span id="page-23-1"></span>4.5.1 Tabelle schreiben

Über den Menüpunkt "Tab. schreiben" wird die Tabelle in die Steuerung übertragen.

Sollen die Daten nicht an die Steuerung gesendet werden, so kann der Vorgang über die Taste F3 [Nein] bzw. mit ESC abgebrochen werden.

- 1. Menüpunkt anwählen.
- 2. Nachfrage 'Senden' mit der Taste F1 [Ja] bestätigen.
- 3. Infrarotkommunikation herstellen.

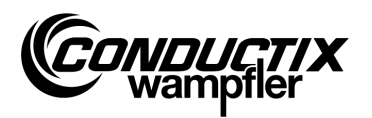

### <span id="page-24-0"></span>4.5.2 Tabelle lesen

Über den Menüpunkt "Tab. lesen" wird die Tabelle aus der Steuerung ausgelesen.

- 1. Menüpunkt anwählen.
- 2. Nachfrage 'Löschen' mit der Taste F1 [Ja] bestätigen.
- 3. Infrarotkommunikation herstellen.
- 4. Nach erfolgreicher Übertragung wird die Tabelle im MU angezeigt.

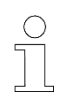

#### *Hinweis!*

*Die im MU gespeicherten Tabellenwerte werden durch die ausgelesenen Daten überschrieben.*

### <span id="page-24-1"></span>4.5.3 Tabelle ändern

Über den Menüpunkt "Tab. ändern" werden die Inhalte der Tabelle angezeigt und können bearbeitet werden.

Die Eingabe der neuen Daten erfolgt über die Tastatur; die Anwahl der einzelnen Werte über die Pfeiltasten.

Der zu bearbeitende Wert ist in der obersten Zeile des Displays sichtbar. Die neuen Werte werden nach der Änderung sofort übernommen und durch Verlassen des Menüpunktes (mit ESC) gespeichert.

Nach den Änderungen können die neuen Werte wie unter Punkt 4.5.1 bzw. 4.5.6/1 an die Steuerung übertragen werden.

## <span id="page-24-2"></span>4.5.4 FCS

Die Option "FCS" vergleicht die Checksummen der Tabelle der Steuerung und die des MU-705.

- 1. Menüpunkt anwählen.
- 2. Infrarotkommunikation herstellen.
- 3. Warten bis Checksummen im Display erscheinen.

Stimmen beide Datensätze überein, so erscheinen für MU und Steuerung die gleichen Checksummen (FCS) im Display.

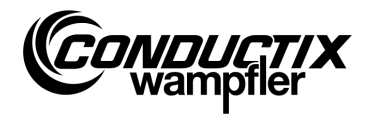

### <span id="page-25-0"></span>4.5.5 Tabelle löschen

Über den Menüpunkt "Tabelle lösch." und anschließender Bestätigung der Nachfrage 'Löschen' durch Drücken der Taste F1 [Ja], werden die Inhalte der aktuell angewählten Tabelle im MU gelöscht.

Sollen die Inhalte der Tabelle nicht gelöscht werden, so kann der Vorgang über die Taste F3 [Nein] bzw. mit ESC abgebrochen werden.

### <span id="page-25-1"></span>4.5.6 Alle Tabellen

Die Anwahl dieser Option erlaubt das Übertragen, Auslesen und Vergleichen aller im MU und in der Steuerung gespeicherten Tabellen gleichzeitig.

#### **1. Schreiben**

Über den Menüpunkt "Schreiben" werden alle im MU hinterlegten Tabellen in die Steuerung übertragen.

- 1. Menüpunkt anwählen.
- 2. Die Nachfrage 'Senden' mit der Taste F1 [Ja] bestätigen.
- 3. Infrarotkommunikation herstellen.

Sollen die Daten nicht an die Steuerung gesendet werden, so kann der Vorgang über die Taste F3 [Nein] bzw. mit ESC abgebrochen werden.

#### **2. Lesen**

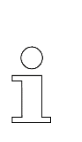

#### *Hinweis!*

*Alle im MU gespeicherten Tabellenwerte werden durch die ausgelesenen Daten überschrieben. Der Vorgang kann über die Taste F3 [Nein] bzw. mit ESC abgebrochen werden.*

Über den Menüpunkt "Lesen" werden alle in der Steuerung hinterlegten Tabellen aus der Steuerung ausgelesen.

- 1. Menüpunkt anwählen.
- 2. Die Nachfrage 'Löschen' mit der Taste F1 [Ja] bestätigen.
- 3. Infrarotkommunikation herstellen.
- 4. Die erfolgreiche Übertragung wird im MU-Display bestätigt.

Die einzelnen Werte können nun über "….tabelle" → "Tabelle ändern" geändert bzw. angezeigt werden. (siehe auch Punkt 4.5.3)

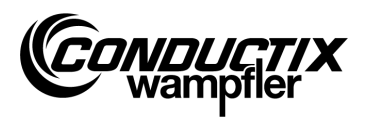

#### **3. FCS**

Die Option "FCS" vergleicht die Checksummen der Tabellen der Steuerung und die des MU-705.

- 1. Menüpunkt anwählen.
- 2. Infrarotkommunikation herstellen.
- 3. Warten bis Checksummen im Display des MU erscheinen.

Stimmen die Datensätze überein, so erscheinen für MU und Steuerung die gleichen Checksummen (FCS) im Display des MU.

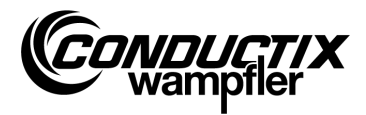

## <span id="page-27-0"></span>4.6 Menü MU Konfiguration

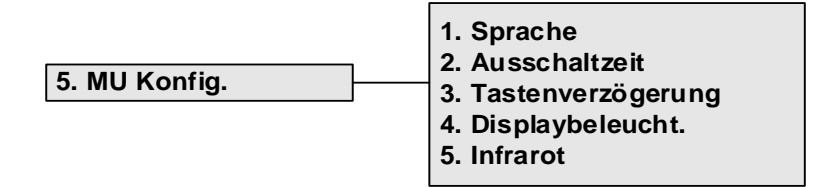

### <span id="page-27-1"></span>4.6.1 Sprache

Auswahlmenü für die Oberflächensprache des MU-705.

Die Auswahl erfolgt über die Pfeiltasten oder die direkte Anwahl über die Zahlentasten 1 – 4. Die Übernahme der Spracheinstellung erfolgt durch Drücken einer beliebigen Taste.

## <span id="page-27-2"></span>4.6.2 Ausschaltzeit

In diesem Menü kann die Ausschaltzeit des MU festgelegt werden.

Die Einstellung 2 – 40 Minuten (in 2-Minuten-Schritten) erfolgt über die Pfeiltasten und wird mit [Enter] übernommen.

Bei keiner Aktivität während der eingestellten Zeit schaltet das MU automatisch ab.

### <span id="page-27-3"></span>4.6.3 Tastenverzögerung

Dieses Menü erlaubt die Einstellung der Tastenverzögerung.

Die Einstellung von 500 bis 900 ms in 50 ms-Schritten erfolgt über die Pfeiltasten und wird mit [Enter] übernommen.

### <span id="page-27-4"></span>4.6.4 Displaybeleuchtung

Hier können Einstellungen für die Hintergrundbeleuchtung des Displays getroffen werden.

- **( ) Auto** schaltet die Hintergrundbeleuchtung bei Inaktivität ab
- **( ) On** Hintergrundbeleuchtung immer an
- **( ) Off** Hintergrundbeleuchtung immer aus (stromsparend)

Die Einstellung erfolgt über die Pfeiltasten und wird mit [Enter] übernommen.

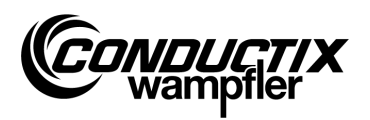

### <span id="page-28-0"></span>4.6.5 Infrarot

#### **Nur MU-705 (WNR CWA-60060967)**

In diesem Menü wird die Übertagungsgeschwindigkeit für die Infrarot-Kommunikation eingestellt. Die Auswahl erfolgt mit den Funktionstasten F1 und F3.

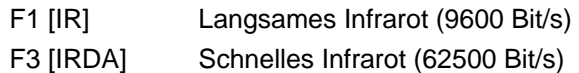

Die Einstellung wird bei Verlassen des Menüs übernommen.

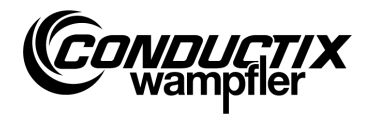

# <span id="page-29-0"></span>4.7 Menü Information

Das Informationsmenü enthält allgemeine Hinweise wie Versionsnummern, verwendete Softwarestände usw.

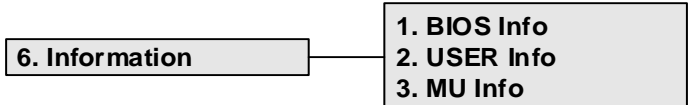

## <span id="page-29-1"></span>4.7.1 BIOS Info

Liest Werknummer und Seriennummer der Steuerung aus.

- 1. Menüpunkt anwählen.
- 2. Infrarotkommunikation herstellen.
- 3. Warten bis Information im Display des MU erscheint.

## <span id="page-29-2"></span>4.7.2 USER Info

Liest die Version der USER- Software der Steuerung aus.

- 1. Menüpunkt anwählen.
- 2. Infrarotkommunikation herstellen.
- 3. Warten bis Information im Display des MU erscheint.

## <span id="page-29-3"></span>4.7.3 MU Info

Zeigt Informationen zum MU und allgemeine Informationen.

Über die Funktionstasten F1 – F3 können weitere Informationen abgerufen werden.

- F1 Anzeige des Startbildschirms
- F2 Kontakte Conductix-Wampfler Automation GmbH
- F3 Größe und Typ des internen Flash-Speichers

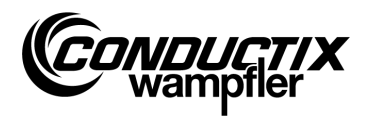

### <span id="page-30-0"></span>4.8 Menü Programme

Dieses Menü verwaltet die im MU gespeicherten Programme und Zugriffsrechte.

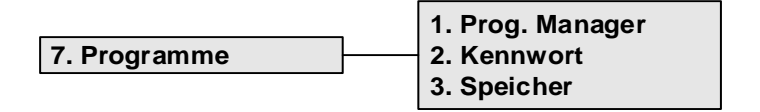

### <span id="page-30-1"></span>4.8.1 Programm Manager

Der Programm Manager dient dem Download von Programmen (Softwareupdate Fahrzeugsteuerungen).

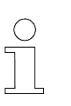

#### *Hinweis!*

*Für den Download von User-Software ist ein Kennwort erforderlich, welches von der Conductix-Wampfler Automation GmbH vergeben wird.*

- 1. Erforderliches Download-Kennwort wie unter Punkt 4.8.2 eingeben.
- 2. Programm Manager anwählen.
- 3. hex- File über die Pfeiltasten auswählen.
- 4. Infrarotkommunikation herstellen.
- 5. Ausgewähltes hex-File über die Taste F1 [Download] übertragen. Während des Downloads ist im MU-Display eine Fortschrittsanzeige sichtbar. Die Fahrzeugsteuerung meldet den aktiven Download durch die Anzeige von " **S - - -**".
	- → Während des Downloads ist darauf zu achten, dass der IR-Sender des MU auf das Display der Fahrzeugsteuerung gerichtet ist.
- 6. Eine erfolgreiche Programmierung wird durch die Anzeige "**PEnd**" in der Steuerung bestätigt.
- 7. Abschließend Fahrzeugsteuerung aus- und wieder- einschalten. Das Fahrzeug ist wieder betriebsbereit. Wurde eine inkompatible Software an das Fahrzeug übertragen, meldet dies die Fahrzeugsteuerung nach Wiedereinschalten durch die Anzeige " **U - - -**" im Display.

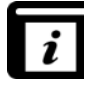

*Detaillierte Informationen zum Laden von USER-Software in das MU enthält die Bedienungsanleitung zum MU-705 Utility.*

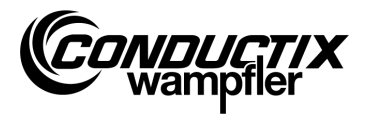

### <span id="page-31-0"></span>4.8.2 Kennwort

Über dieses Menü werden die Zugriffsrechte für spezielle Funktionen, wie z. B. dem Programmdownload vergeben.

Dieses erfolgt über die Eingabe eines Passwortes. Die Freigabe bleibt für die Dauer des Einschaltzustandes des MU erhalten.

#### **Kennworteingabe**

- 1. Menüpunkt anwählen.
- 2. Kennwort über die Tastatur eingeben.
- 3. Eingabe durch Drücken von F1 [Set] bestätigen.
- 4. Freigabe wird durch die Information "Zugriff voll" bestätigt

### <span id="page-31-1"></span>4.8.3 Speicher

Zeigt Informationen über den Programmspeicher des MU an.

Über die Taste F3 [Löschen] werden alle im MU gespeicherten Dateien (.h86 .hex) gelöscht.

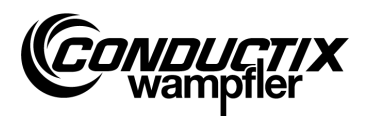

### <span id="page-32-0"></span>4.9 Menü Zubehör

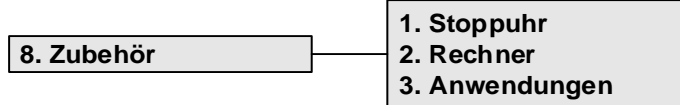

### <span id="page-32-1"></span>4.9.1 Stoppuhr

Das MU-705 beinhaltet eine Stoppuhr mit vier Zeitnahmen.

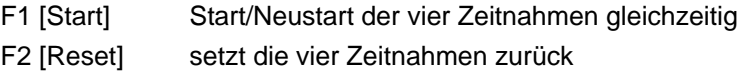

F3 [Stopp] stoppt alle vier Zeitnahmen

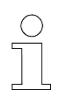

#### *Hinweis!*

*Jede Stoppuhr kann auch einzeln gestartet, neu gestartet und gestoppt werden. Dieses erfolgt über die jeweilige Taste 1 – 4.*

### <span id="page-32-2"></span>4.9.2 Rechner

Startet die Taschenrechnerfunktion des MU.

- F1 Auswahl der Rechenoperation
- F2 Ein-/Ausgabemodus, Umschaltung Dezimal/Hexa-dezimal (aktiver Modus wird im Ergebnisfeld angezeigt). Der Aufruf von Buchstaben für Hexadezimale Eingaben erfolgt durch die entsprechende Buchstabentaste (mehrmaliges kurzes Drücken).
- F3 Eingabe rückgängig

### <span id="page-32-3"></span>4.9.3 Anwendungen

Dieses Menü beinhaltet optionale Anwendungen, wie z. B. Spiele.

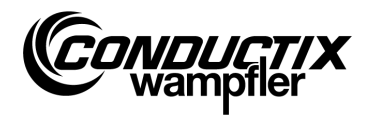

## <span id="page-33-0"></span>4.10 Menü Identifikation (nur ST-8xx)

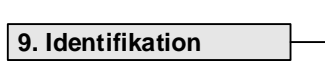

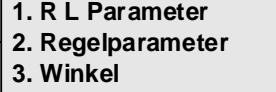

## <span id="page-33-1"></span>4.10.1 R L Parameter

Über diesen Menüpunkt werden der Stator-Widerstand und die Stator-Induktivität eines, an die Steuerung angeschlossenen, Motors automatisch erkannt.

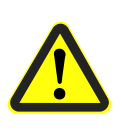

#### *Vorsicht!*

*In diesem Menüpunkt werden wichtige Steuerungseinstellungen geändert. Hinweise zu den Einstellungen sind der separaten Beschreibung zur verwendeten Steuerung zu entnehmen.*

#### **Automatische Erkennung der Motorparameter:**

- 1. Menüpunkt anwählen.
- 2. Infrarotkommunikation herstellen.
- 3. Warten, bis die Parameter erkannt wurden. Die Anzahl der geänderten Fahrzeugparameter erscheint im Display des MU.

#### **Modifizierte Motorparameter ansehen und übernehmen:**

1. F3 [Ansicht] drücken → die modifizierten Parameter werden angezeigt.

Die Anzeige der einzelnen, modifizierten Parameter erfolgt über die Pfeiltasten. Im oberen Teil des Displays werden Parametername, eingestellter Wert sowie Einheit angezeigt. Im unteren Teil wird die Parameterbeschreibung angezeigt. Zusätzlich erscheint der Hinweis, um den wievielten Parameter es sich in der Tabelle handelt (z. B. 14/53).

- 2. F1 [Schr.] drücken.
- 3. Infrarotkommunikation herstellen.
- 4. Die modifizierten Parameter werden ins MU übernommen und an die Steuerung übertragen.
- 5. Die erfolgreiche Übertragung wird im MU-Display bestätigt.

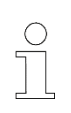

#### *Hinweis!*

*Sollen die Daten nicht übernommen werden, so kann der Vorgang mit ESC abgebrochen werden.*

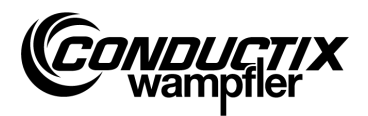

### <span id="page-34-0"></span>4.10.2 Regelparameter

Über diesen Menüpunkt werden Regelparameter für das Antriebssystem automatisch angepasst.

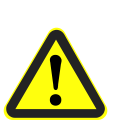

#### *Vorsicht!*

*In diesem Menüpunkt werden wichtige Steuerungseinstellungen geändert. Hinweise zu den Einstellungen sind der separaten Beschreibung zur verwendeten Steuerung zu entnehmen.*

#### **Automatische Anpassung der Regelparameter:**

- 1. Menüpunkt anwählen.
- 2. Infrarotkommunikation herstellen
- 3. Warten, bis die Parameter angepasst wurden. Die Anzahl der geänderten Fahrzeugparameter erscheint im Display des MU.

#### **Modifizierte Regelparameter ansehen und übernehmen:**

1. F3 [Ansicht] drücken → die modifizierten Parameter werden angezeigt.

Die Anzeige der einzelnen, modifizierten Parameter erfolgt über die Pfeiltasten. Im oberen Teil des Displays werden Parametername, eingestellter Wert sowie Einheit angezeigt. Im unteren Teil wird die Parameterbeschreibung angezeigt. Zusätzlich erscheint der Hinweis, um den wievielten Parameter es sich in der Tabelle handelt (z. B. 14/53).

- 2. F1 [Schr.] drücken.
- 3. Infrarotkommunikation herstellen.
- 4. Die modifizierten Parameter werden ins MU übernommen und an die Steuerung übertragen.
- 5. Die erfolgreiche Übertragung wird im MU-Display bestätigt.

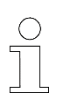

#### *Hinweis!*

*Sollen die Daten nicht übernommen werden, so kann der Vorgang mit ESC abgebrochen werden.*

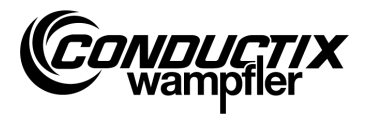

# <span id="page-35-0"></span>4.10.3 Winkel

Über diesen Menüpunkt kann ein Winkel-Offset zwischen Motorgeber und Rotorposition von Synchronmotoren automatisch erkannt, aus einer Steuerung ausgelesen und in eine Steuerung geschrieben werden.

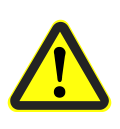

#### *Vorsicht!*

*In diesem Menüpunkt werden wichtige Steuerungseinstellungen geändert. Hinweise zu den Einstellungen sind der separaten Beschreibung zur verwendeten Steuerung zu entnehmen.*

#### **Winkel-Offset automatisch erkennen:**

- 1. Menüpunkt anwählen.
- 2. F2 [Auto einstell.] drücken.
- 3. Infrarotkommunikation herstellen.
- 4. Warten, bis Winkel-Offset automatisch erkannt wurde. Winkel-Offset erscheint im Display des MU.

#### **Winkel-Offset manuell auslesen:**

- 1. Menüpunkt anwählen.
- 2. F1 [Lesen] drücken.
- 3. Infrarotkommunikation herstellen.
- 4. Warten, bis aktuelles Winkel-Offset ausgelesen wurde. Winkel erscheint im Display des MU.

#### **Winkel-Offset schreiben:**

- 1. Automatisch erkanntes Winkel-Offset kontrollieren bzw. neues Winkel-Offset über die Tastatur eingegeben (dreistellig, 0…359, nicht verwendete Stellen durch '0' ersetzen).
- 2. F3 [Schr.] drücken.
- 3. Infrarotkommunikation herstellen.
- 4. Winkel wird in die Steuerung geschrieben.

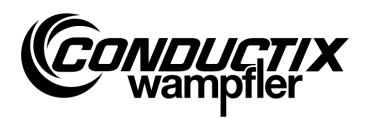

# <span id="page-36-0"></span>5 Technische Daten

## <span id="page-36-1"></span>5.1 Datenblatt

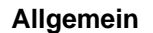

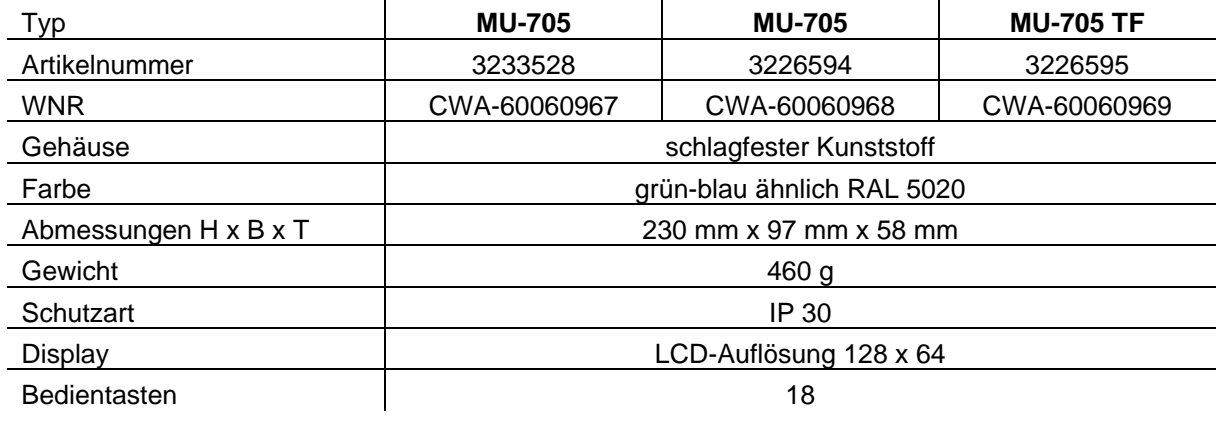

#### **Elektrische Daten**

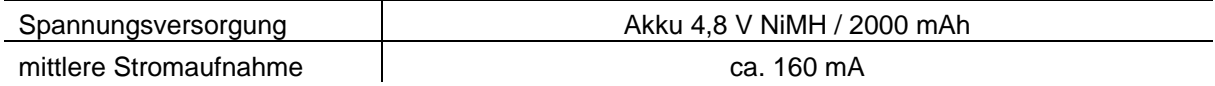

### **Datenübertragung**

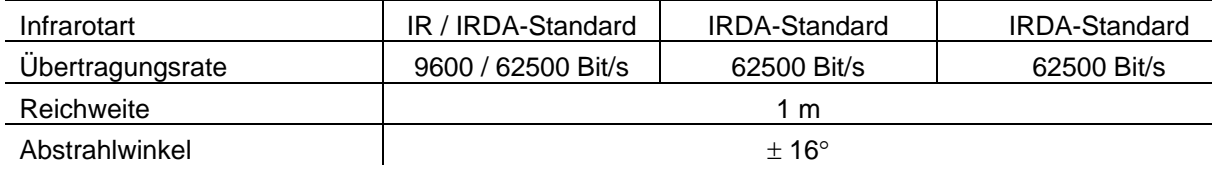

#### **Umgebungsbedingungen**

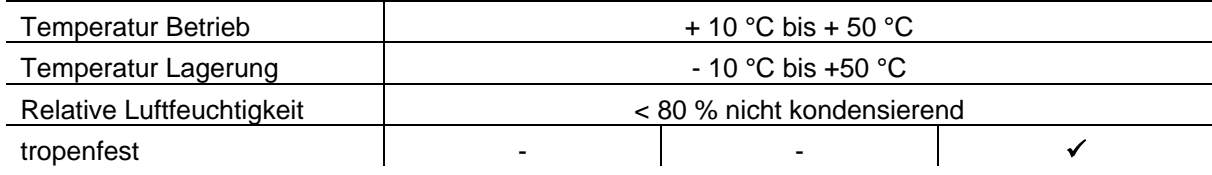

#### **Anwenderpakete**

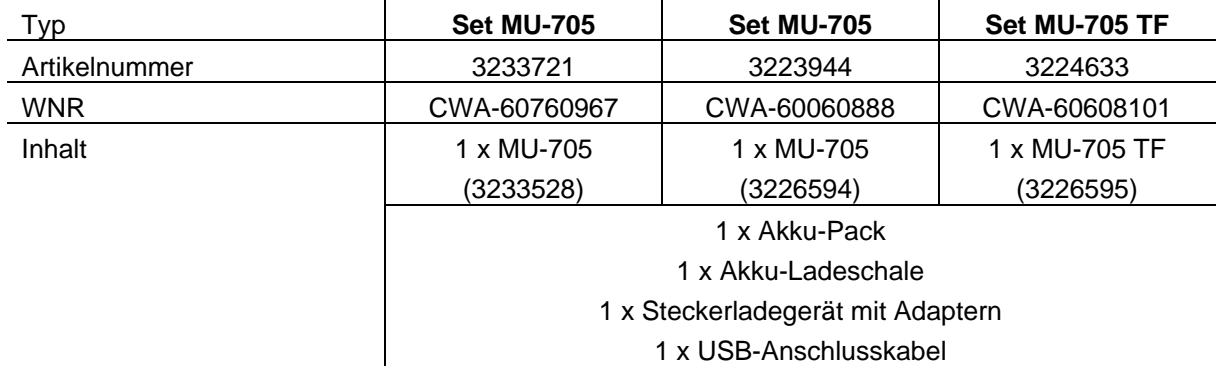

**Technische Daten**

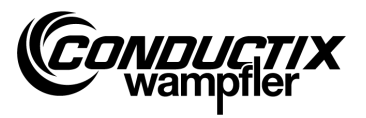

# <span id="page-37-0"></span>5.2 Gerätezeichnung

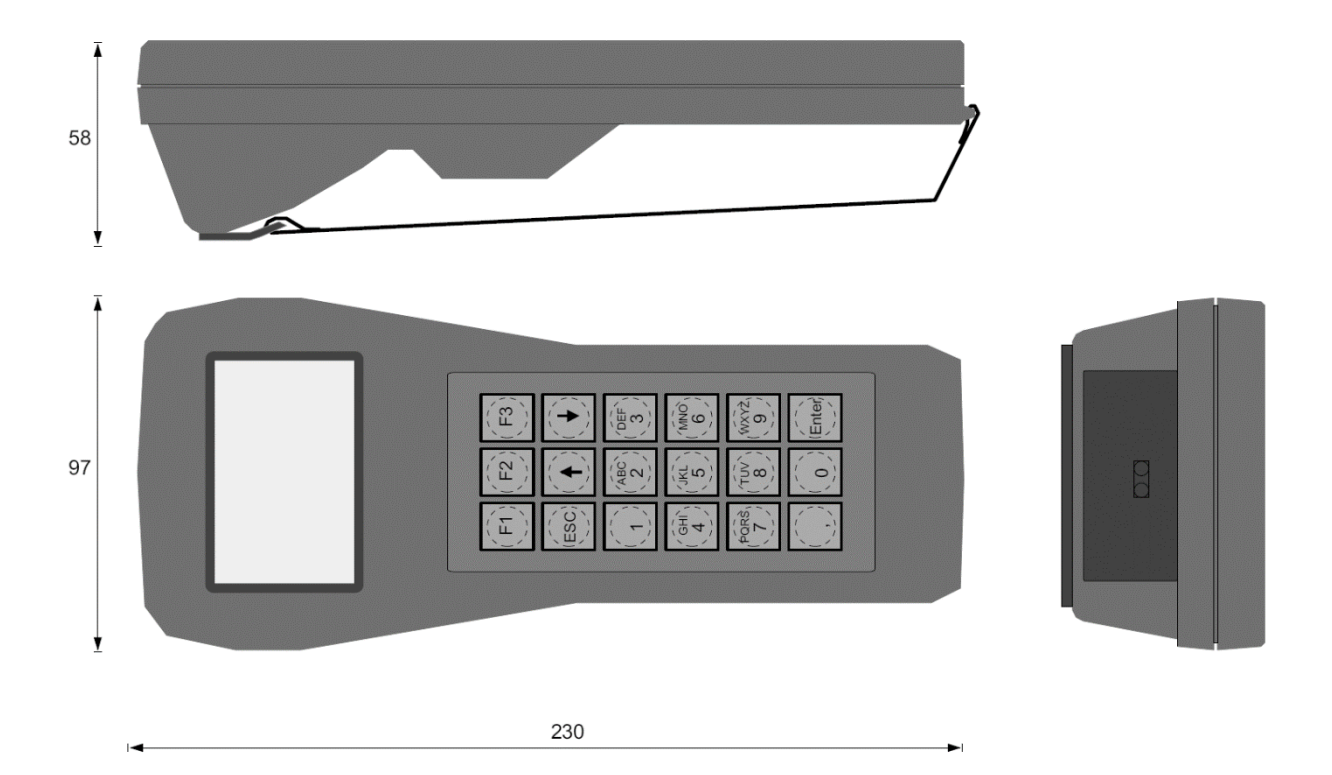